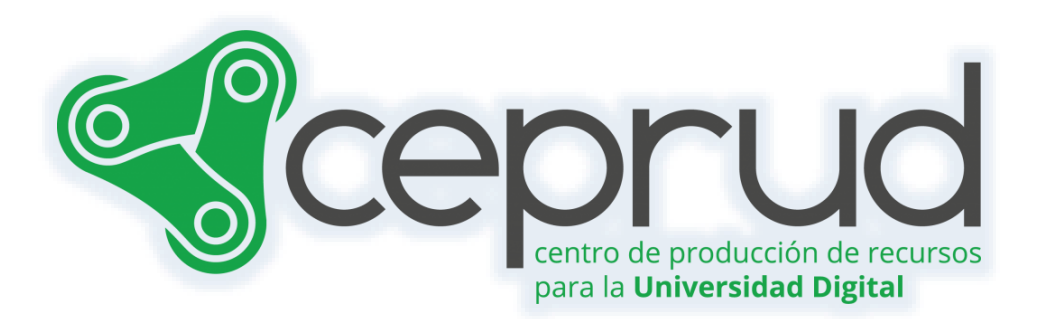

# VISUALIZACIÓN CONDICIONAL DE RECURSOS

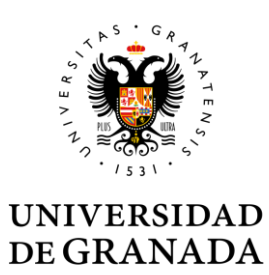

**CEPRUD** Universidad de Granada

#### **Visualización condicional de recursos.**

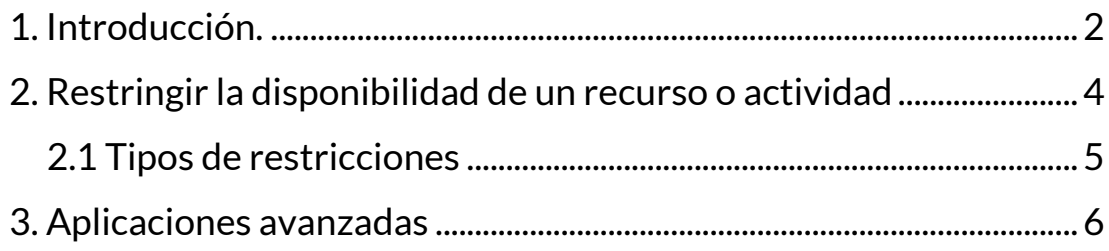

#### <span id="page-2-0"></span>**1. Introducción.**

A la hora de organizar el material en un curso, es común que el profesorado lo disponga en un orden específico, esperando que el alumnado revise los recursos y actividades en ese mismo orden. Sin embargo, no hay garantía de que el alumnado siga ese orden a medida que avanza en el curso.

Por lo general, el profesorado divide el contenido en temas y restringe la visualización de los recursos y actividades, ocultándolos de manera gradual, para guiar el ritmo de aprendizaje del alumnado.

Esta práctica puede limitar el progreso del estudiantado motivado, ya que debe esperar a que el profesorado habilite más material para avanzar en el curso.

Además, el material se hace accesible a todo el alumnado por igual, sin considerar el nivel que puedan demostrar a lo largo de las evaluaciones realizadas durante el curso. Por lo tanto, el contenido del curso no se puede adaptar al nivel de cada participante a medida que avanzan.

Una forma de paliar este problema es usar las restricciones de acceso en cada recurso y actividad del curso. Estas restricciones, denominadas "Restricción de acceso", permiten al docente la capacidad de programar de manera completa y funcional su plan formativo, adaptándolo a las necesidades de cada alumno del curso.

## Restricciones de acceso Ninguno Añadir restricción ... North Contract of the

 $\times$  Restricciones de acceso

*Restricciones de acceso.*

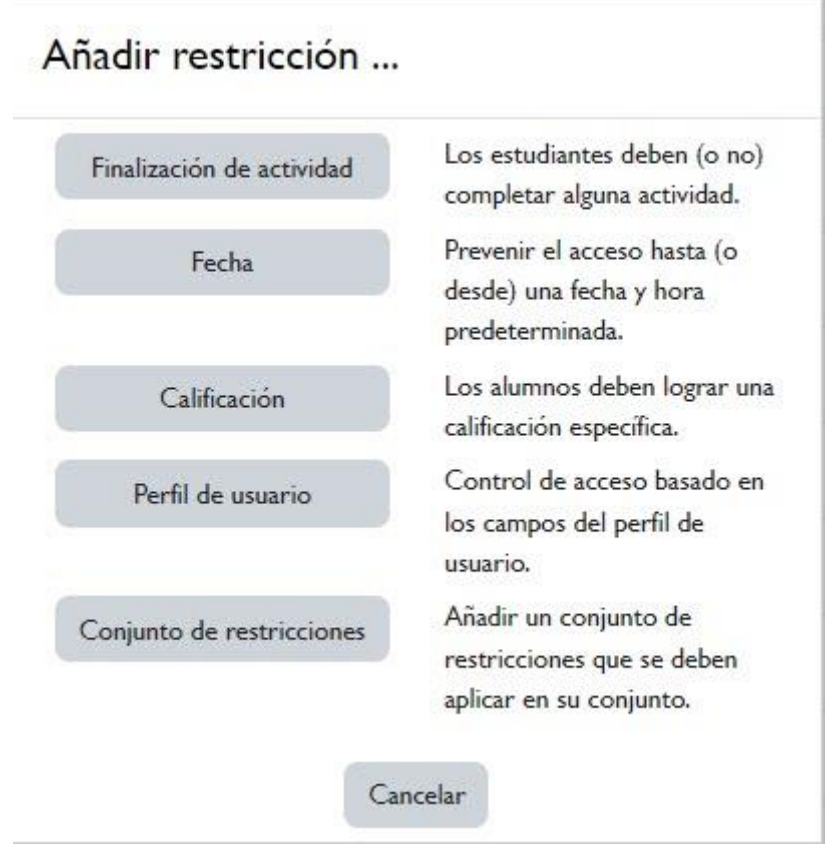

*Añadir restricción.*

Como ya hemos adelantado, las opciones de restricción están disponibles para TODOS los elementos que podemos añadir en nuestro curso:

- **Actividades**: Actividad de H5P, Asistencia, Auto-selección de grupo, Base de datos, Consulta, Cuestionario, Encuesta, Encuestas predefinidas, Foro, Glosario, Herramienta Externa, Kaltura Media Assignment, Kaltura Video Quiz, Lección, Paquete SCORM, Taller, Tarea, Wiki.
- **Recursos**: Archivo, Carpeta, Etiqueta, Kaltura Video Resource, Libro, Página, Paquete de contenido IMS, URL.

Es importante entender la diferencia entre *condiciones de finalización* y *condiciones de acceso*. Incluso si hemos habilitado el seguimiento de finalización en un curso, el alumnado aún puede elegir el orden en el que acceden a los materiales y realizan las actividades. Sin embargo, si deseamos que una actividad específica no esté disponible hasta que el alumnado haya completado una actividad anterior o consultada cierta documentación, necesitaremos configurar los parámetros correspondientes en la sección "*Restricciones de acceso*" que se encuentra en la página de configuración de los diferentes elementos del curso.

### <span id="page-4-0"></span>**2. Restringir la disponibilidad de un recurso o actividad**

A través de esta opción, el profesorado tiene la capacidad de controlar el acceso del estudiantado a Recursos, Actividades o Temas específicos según ciertas condiciones. Estas condiciones pueden incluir fechas, pertenencia a un grupo o agrupamiento, finalización de otras actividades, información específica en el perfil del estudiante o la obtención de una calificación determinada en alguna actividad. Además, es posible combinar y agrupar varias condiciones para mayor flexibilidad.

En la configuración de las Actividades y Recursos, encontrarás la sección "Restricciones de acceso". En esta sección puedes establecer las condiciones que deben cumplirse para que el estudiantado pueda ver y acceder al contenido.

Para añadir una restricción:

- $\sqrt{ }$  Acceder a los ajustes del Tema, Recurso o Actividad al que se quiere restringir el acceso.
- $\sqrt{ }$  Buscar el apartado "Restricciones de acceso" y pulsar en "Añadir restricción…".
- $\sqrt{ }$  Seleccionar el tipo de restricción.

Visualización condicional de recursos.

#### <span id="page-5-0"></span>**2.1 Tipos de restricciones**

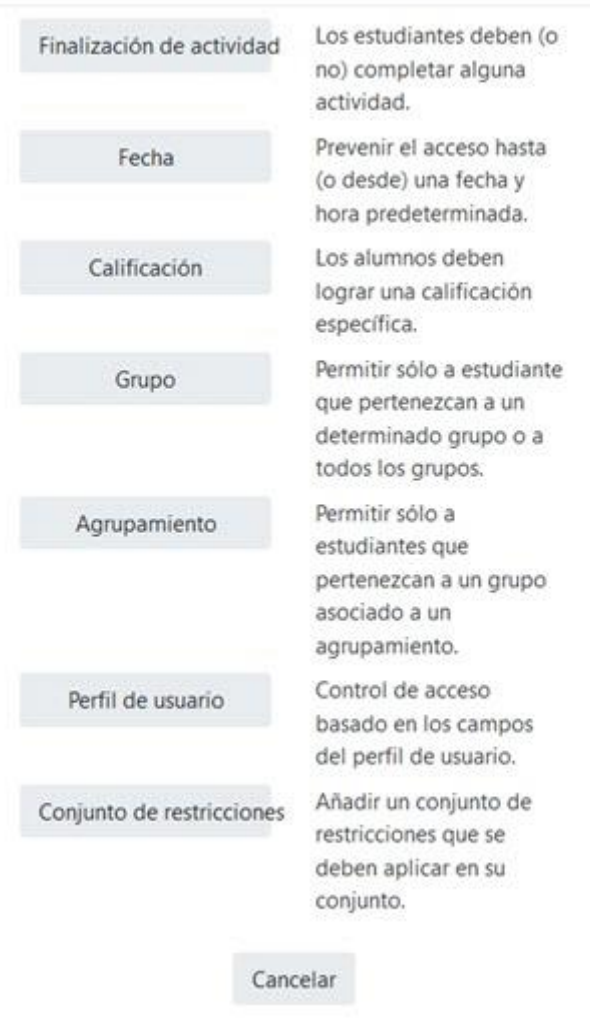

#### Añadir restricción ...

*Tipos de restricciones.*

Los tipos de restricción que podemos añadir son las siguientes:

- Finalización de actividad: los estudiantes deben cumplir la condición de finalización de actividad de una actividad o recurso previo. Consta de:
	- o Un desplegable con todos los Recursos y Actividades que hay creados hasta ese momento y en los que se hayan definido condiciones de finalización.
	- o Un desplegable con las diferentes posibilidades:

Visualización condicional de recursos.

- Debe marcarse como completada.
- No debe estar marcada como completada.
- Debe estar completa con calificación de aprobado.
- Debe estar completa con calificación de suspenso.
- **Fecha**: podemos indicar una fechas desde o hasta la que se puede acceder a dicho recurso o actividad.
- **Calificación**: Determina la puntuación que se debe tener en otras actividades para poder acceder.
- **Grupo**: Se restringe el acceso en función de la pertenencia o no a un Grupo.
- **Agrupamiento**: Se restringe el acceso en función de la pertenencia o no a un Agrupamiento.
- **Perfil de usuario**: Determina la información que debe tener o no el alumno en un campo de su perfil personal para poder acceder. Se debe indicar el campo y la información.
- **Conjunto de restricciones**: Permite incluir un subconjunto con varias restricciones de cualquier tipo de las anteriores.

El ojo a la izquierda de la condición, define cómo se comporta el elemento cuando el participante no la cumple. Con el ojo abierto aparece con el nombre en color gris y se informa de los requisitos que se deben cumplir para acceder. Con el ojo cerrado el elemento es invisible para el que no cumple las condiciones.

Para que las restricciones de acceso funcionen correctamente, dentro de los ajustes de la Tarea, en la sección "*Ajustes comunes del módulo*", la opción "*Visible*", es decir, el icono del ojo, debe tener seleccionado "*Mostrar en la página del curso*". Si se deja en "*Ocultar a estudiantes*" o el icono del ojo cerrado, aunque se cumplan las condiciones definidas no será accesible para el estudiantado.

#### <span id="page-6-0"></span>**3. Aplicaciones avanzadas**

Además de la función principal de restringir la disponibilidad de recursos y actividades en un curso, esta característica también ofrece al profesorado la posibilidad de separar automáticamente al estudiantado en función de su nivel de conocimiento en la materia.

Por ejemplo, un profesor o profesora puede preparar tres unidades de contenido sobre el mismo tema pero de niveles diferentes. A través de un cuestionario previo al contenido y la calificación obtenida por el estudiante, se determinará qué unidad de contenido estará disponible para él.

Es fundamental tener precaución al configurar estas opciones, dado que es posible crear condiciones complejas que dificulten la finalización exitosa del curso por parte de un estudiante. Por este motivo, se recomienda encarecidamente elaborar un diagrama de flujo que gestione los recursos y actividades antes de proceder a su configuración en el curso.

#### **4. Bibliografía**

- $\sqrt{ }$  Manual de Moodle 3.11 para el profesor. Universidad Politécnica de Madrid. Gabinete de Tele-Educación. https://oa.upm.es/71356/1/Manual Moodle 3 11.pdf
- Curso básico de Moodle. Canal de Youtube de la Universidad Politécnica de Madrid.<https://youtu.be/bS6VZNgsu1I>
- $\sqrt{ }$  Moodle UA. Universidad de Alicante. <https://si.ua.es/es/moodle/>
- $\sqrt{ }$  Tareas y métodos de evaluación. Universidad Rey Juan Carlos. [https://urjconline.atavist.com/2021/10/11/tareas-y-metodos](https://urjconline.atavist.com/2021/10/11/tareas-y-metodos-de-evaluacion/)[de-evaluacion/](https://urjconline.atavist.com/2021/10/11/tareas-y-metodos-de-evaluacion/)